# Infoblatt

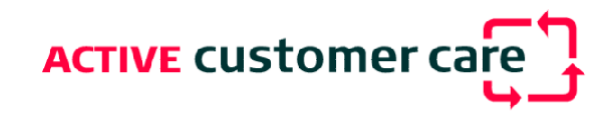

#### Änderung des Mountpoints für SAPOS Brandenburg Berlin, Jan. 2020 **System Captivate**

### Inhalt:

Im Folgenden werden die Einstellungen beschrieben, um die neuen Mountpoints für SAPOS Brandenburg einzustellen.

#### Voraussetzung:

Bitte bauen Sie Ihr GNSS System komplett zusammen, so dass sich Ihr System eine Verbindung ins Internet herstellen kann.

#### Anleitung:

Von der Startseite Einstellungen wählen

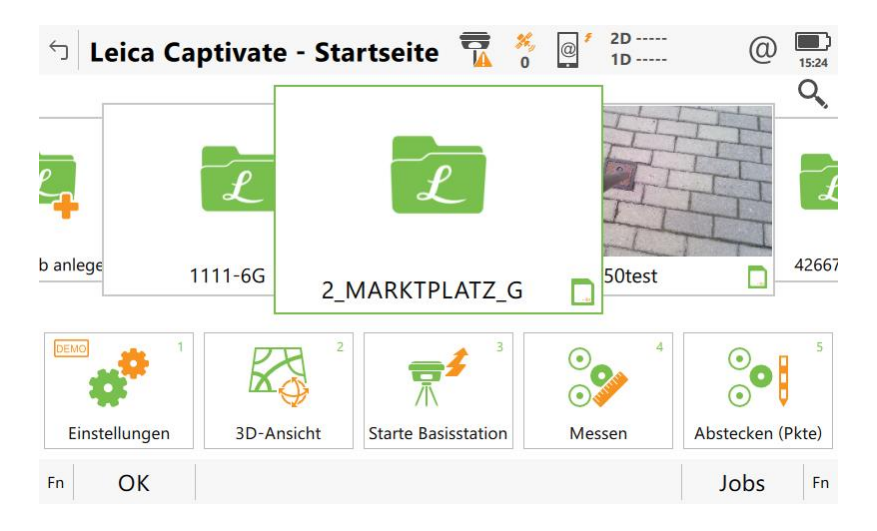

Hier Verbindungen...

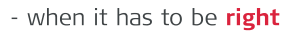

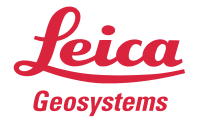

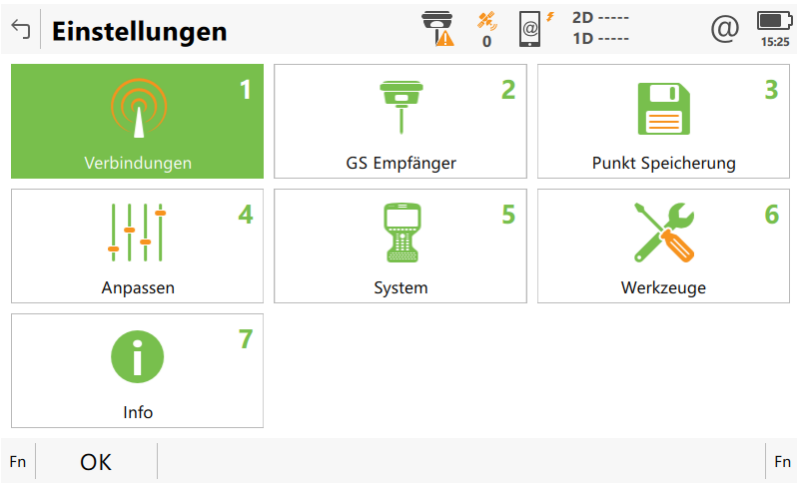

## Dann GS RTK

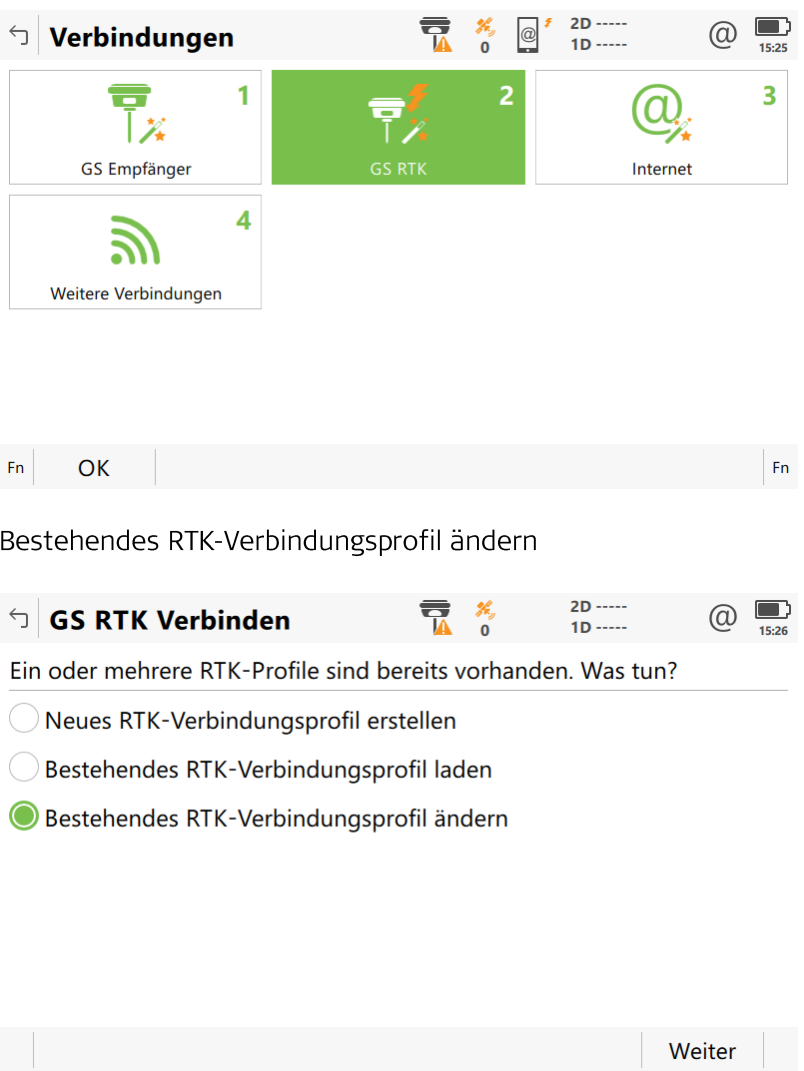

Wählen Sie hier bitte Ihr NTRIP Profil aus.

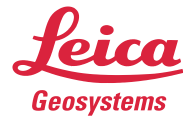

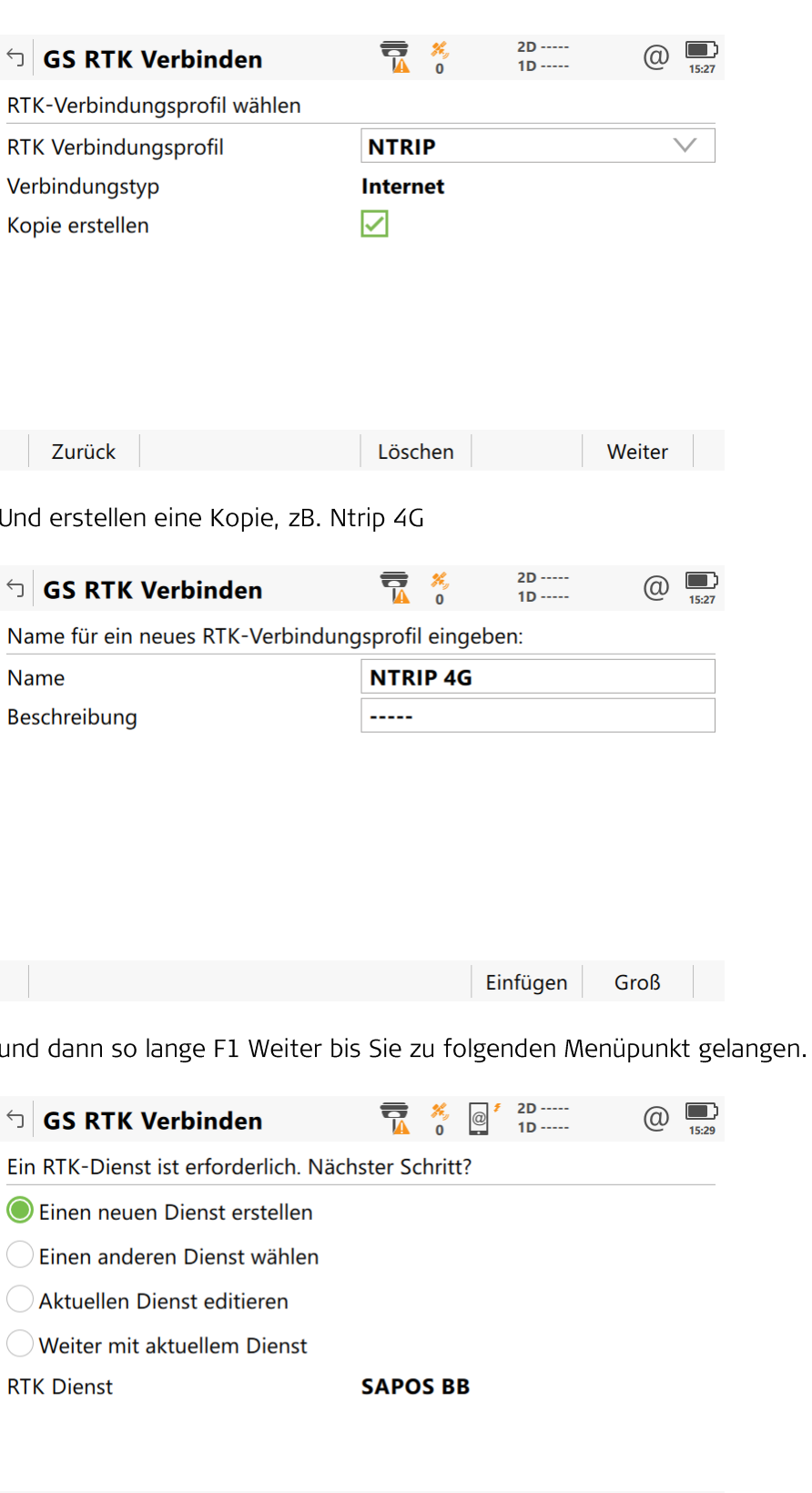

Hier erstellen Sie nun einen neuen Dienst, die Einstellungen des bisher verwendeten Dienstes werden Ihnen angezeigt.

Weiter |

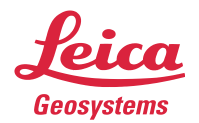

Zurück

- when it has to be right

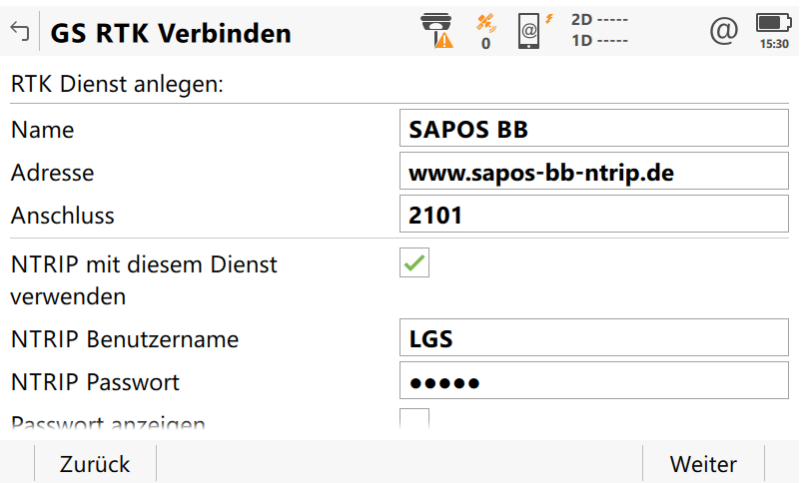

Und Sie müssen nun einen NEUEN Namen eingeben. Die restlichen Einstellungen können so übernommen werden.

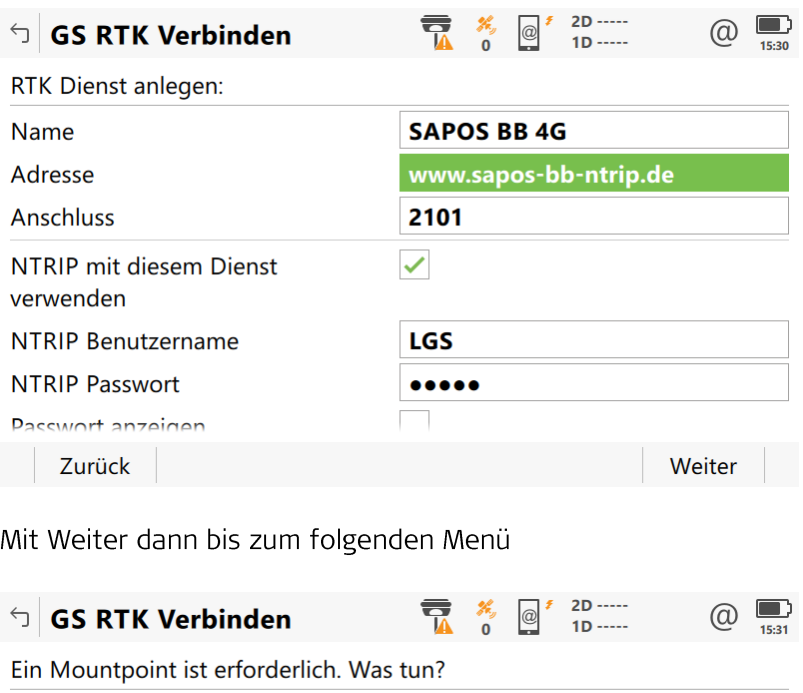

Mountpoint von Liste wählen

Mountpoint manuell eintragen

Weiter mit aktuellem Mountpoint

Mountpoint **VRS\_3\_2G\_BB** 

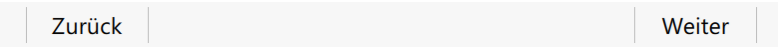

Hier wählen Sie dann den Mountpoint VRS\_3\_4G\_BB aus

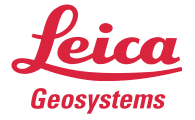

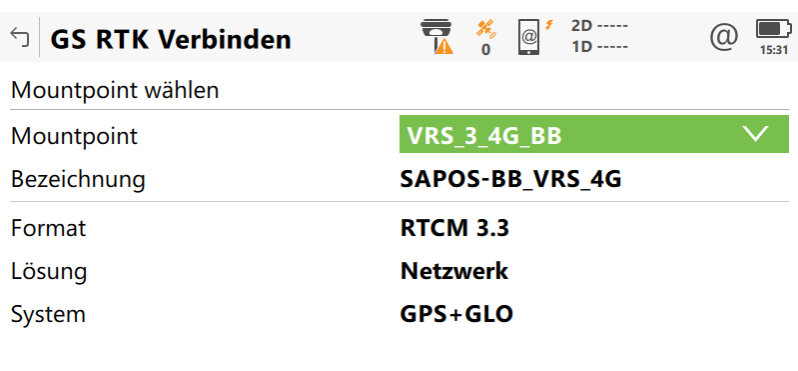

Zurück

Weiter

Des weiteren Stellen Sie nun als Vernetzungs-TYP VRS ein

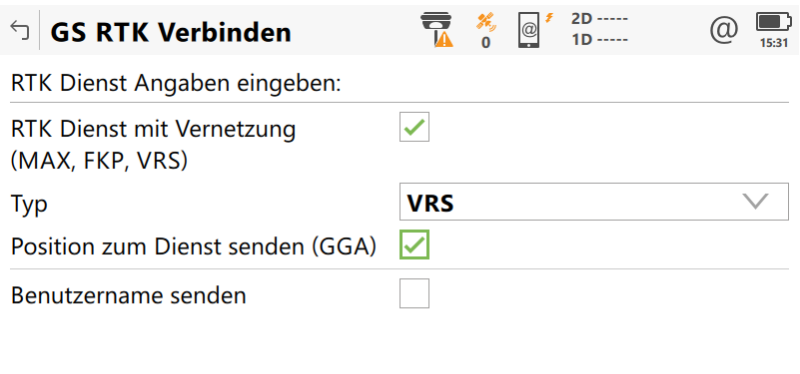

Zurück

Weiter

Die folgenden Einstellungen bleiben gleich und sollten so aussehen

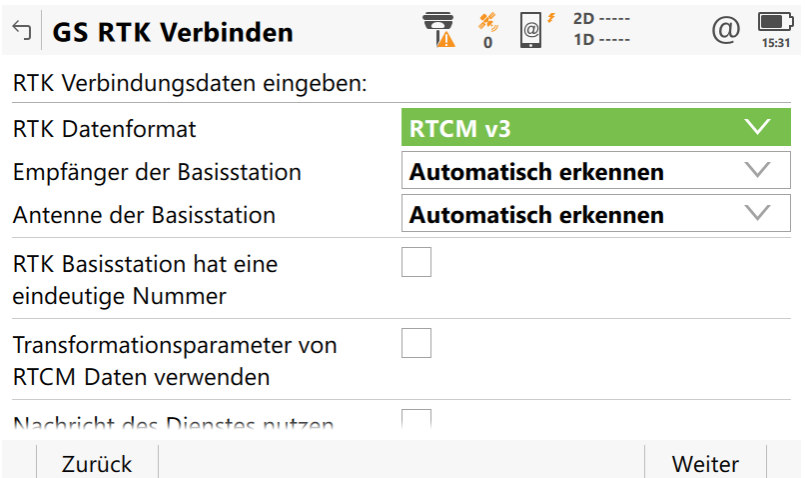

Zum Abschluss speichern Sie dieses neue RTK Profil

- when it has to be right

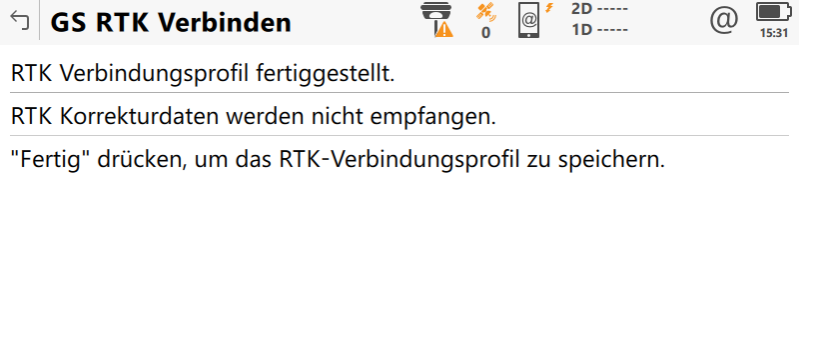

**Zurück** 

Fertig

Nun steht Ihnen ein neues RTK Profil für die Nutzung aller GNSS-Systeme zur Verfügung.

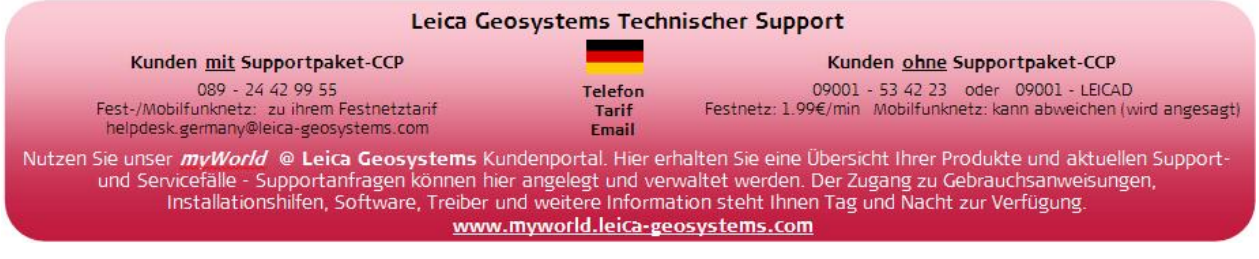

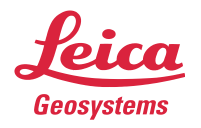

- when it has to be right